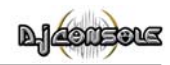

# **INHALTSVERZEICHNIS**

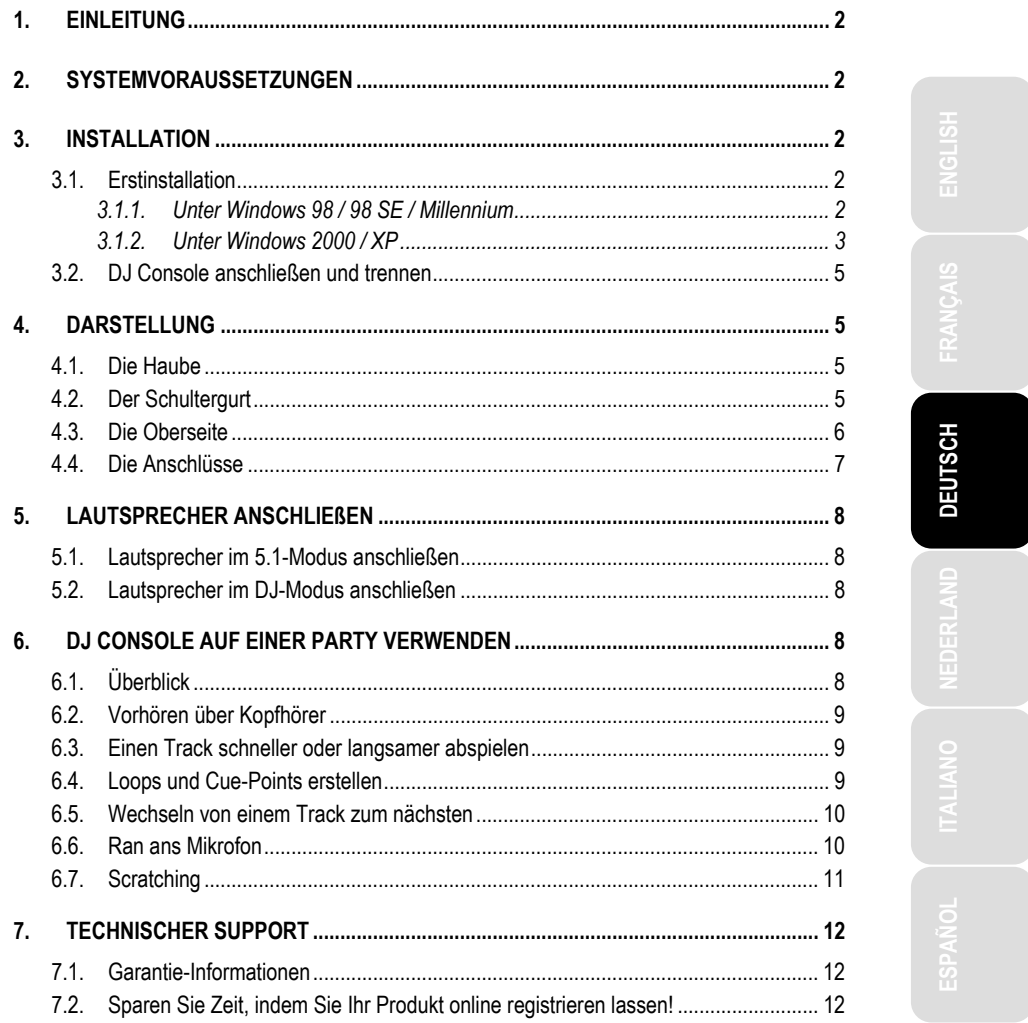

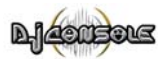

# **1. EINLEITUNG**

Die DJ Console können Sie auf zwei Arten nutzen: Zur Wiedergabe von Surround-Sound dank 5.1 Kanälen oder als Mixpult. Mit einem einzigen Mausklick aktivieren Sie den DJ-Modus, mit dem Musikstücke mischen und über Kopfhörer anhören können – wie ein echter DJ.

Die DJ Console arbeitet mit digitalen Audio-Dateien, beispielsweise mit MP3-Dateien. Bitte beachten Sie, dass Musikstücke urheberrechtlich geschützt sind und Sie dies beim Arbeiten mit geschützten Musikstücken beachten müssen. Unterstützen Sie die Künstler, indem Sie ihre Musikstücke auf legale Art und Weise erwerben.

Im Glossar der Online-Hilfe finden Sie zahlreiche Spezialbegriffe aus der DJ-Welt – reden Sie mit!

## **2. SYSTEMVORAUSSETZUNGEN**

- PC / Laptop mit Intel Pentium II 400 MHz oder kompatibel
- 64 MB RAM
- Betriebssystemversion: Microsoft Windows 98/98 SE, Me, 2000, XP
- Freier USB-Port (direkter USB-Root-Hub wird für die DJ Console empfohlen)
- Kopfhörer oder Aktivboxen
- CD- oder DVD-ROM-Laufwerk (CD-DA-Unterstützung empfohlen)
- 16-Bit, 800 x 600 Grafikauflösung
- Mikrofon, Internetanschluss und 100 MB freier Festplattenspeicher für einige Anwendungen

# **3. INSTALLATION**

## **3.1. Erstinstallation**

 Sie müssen zuerst die Treiber der DJ Console installieren, bevor Sie das Gerät an Ihren Computer anschließen.

Hinweis: Ihre Installationsanzeigen und -verfahren können geringfügig von der Beschreibung dieses Handbuchs abweichen.

Da Treiber und Software ständig weiterentwickelt werden, ist es möglich, dass die Treiber auf der mitgelieferten CD nicht der neusten Version entsprechen. Besuchen Sie die Hercules-Webseite (www.hercules.com) um zu überprüfen, ob es dort neuere Treiber gibt und diese ggf. herunterzuladen.

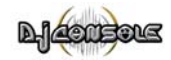

### *3.1.1.Unter Windows 98 / 98 SE / Millennium*

- Legen Sie die Installations-CD-ROM in Ihr CD-ROM-Laufwerk.

*Das DJ Console Installations-Menü erscheint automatisch.* 

#### **Wenn das Installations-Menü nicht automatisch erscheint:**

- Doppelklicken Sie auf **Arbeitsplatz**.
- Doppelklicken Sie auf das CD-ROM-Laufwerk Symbol.
- Doppelklicken Sie auf **Setup.exe** wenn nötig.
- Klicken Sie auf **Drivers**.
- Folgen Sie den Anweisungen auf dem Bildschirm.

*Windows wird Sie nun auffordern Ihren PC neu zu starten.* 

- Klicken Sie auf **Beenden**.

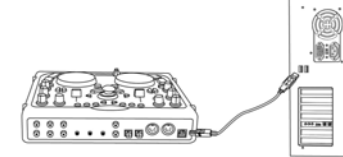

- Nach dem Neustart des PCs können Sie die DJ Console mit dem mitgelieferten USB-Kabel an einen freien USB-Anschluss anschließen.

 Schließen Sie die DJ Console an einen USB-Anschluss direkt am PC oder an einen speziellen USB-Hub an, um eine ausreichende Stromversorgung zu gewährleisten.

*Windows erkennt automatisch die neue Hardware und installiert die erforderlichen Treiber. (Bitte halten Sie Ihre Windows 98 SE-CD-ROM bereit. Sie kann bei der Installation erforderlich sein.)* 

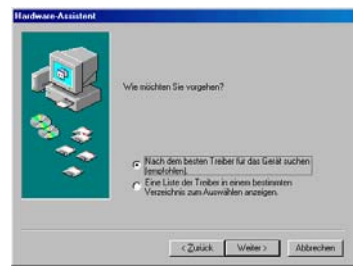

#### **Wenn das Dialogfenster Hardware-Assistent erscheint:**

- Klicken Sie viermal auf **Weiter** um die Standard-Treiber zu installieren.
- Klicken Sie auf **Fertig stellen**, um das Setup abzuschließen*.*

*Das Symbol erscheint in der Taskleiste – Ihre DJ Console ist bereit.* 

Benutzerhandbuch – 3/14

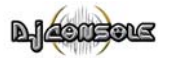

### *3.1.2.Unter Windows 2000 / XP*

- Legen Sie die Installations-CD-ROM in Ihr CD-ROM-Laufwerk.

*Das DJ Console Installations-Menü erscheint automatisch.* 

#### **Wenn das Installations-Menü nicht automatisch erscheint:**

- Doppelklicken Sie auf **Arbeitsplatz**.
- Doppelklicken Sie auf das CD-ROM-Laufwerk Symbol.
- Doppelklicken Sie auf **Setup.exe** wenn nötig.
- Klicken Sie auf **Drivers**.
- Folgen Sie den Anweisungen auf dem Bildschirm.

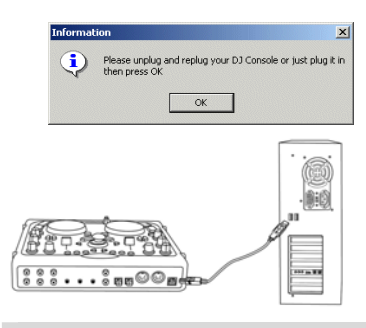

*Ein Dialogfenster fordert Sie auf, die DJ Console anzuschließen.* 

- Sie können die DJ Console mit dem mitgelieferten USB-Kabel an einen freien USB-Anschluss anschließen.

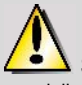

 Schließen Sie die DJ Console an einen USB-Anschluss direkt am PC oder an einen speziellen USB-Hub an, um eine ausreichende Stromversorgung zu gewährleisten.

*Windows erkennt automatisch die neue Hardware und installiert die erforderlichen Treiber.* 

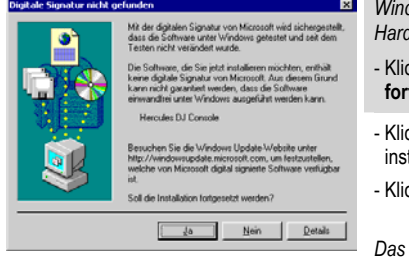

- *Windows kann eine Warnung bezüglich der Hardwareinstallation anzeigen.*  - Klicken Sie auf **Ja** (unter Windows 2000) oder **Installation** 
	- **fortsetzen** (unter Windows XP).
	- Klicken Sie auf **OK**, sobald alle erforderlichen Treiber installiert wurden.
	- Klicken Sie auf **Beenden**.

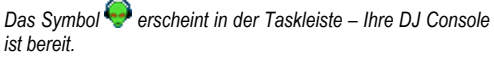

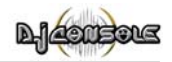

## **3.2. DJ Console anschließen und trennen**

Die DJ Console kann mit einer internen Soundkarte verwendet werden, ohne dass Konflikte an Ihrem PC auftreten. Wenn Sie die DJ Console anschließen, wird sie automatisch als Haupt-Soundkarte erkannt – trennen Sie die DJ Console vom PC, so erhält die interne Soundkarte alle Funktionen wieder.

Sie können die DJ Console dank der USB-Verbindung auch bei eingeschaltetem PC jederzeit an den PC anschließen oder vom PC trennen.

# **4. DARSTELLUNG**

## **4.1. Die Haube**

Ihre DJ Console verfügt über eine Schutzhabe, mit der Sie die DJ Console sicher transportieren können. Diese Haube kann beim Gebrauch auch an der Unterseite der DJ Console befestigt werden und dient so als Basis. Standardmäßig ist die Haube als geneigte Basis eingestellt.

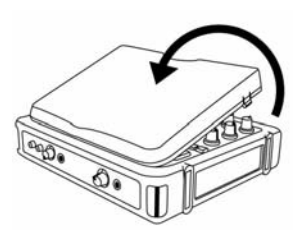

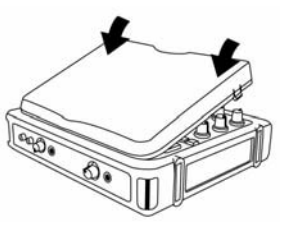

#### **Entfernen der Haube:**

- Drehen Sie die DJ Console um und stellen Sie sie auf einen ebenen Untergrund.
- Halten Sie die DJ Console mit einer Hand und fassen Sie die Haube an der Stelle **OPEN**.
- Ziehen Sie die Haube zu sich und ziehen Sie erst die eine Seite hoch und dann die andere, um die Haube zu entfernen.

#### **Anbringen der Haube:**

- Positionieren Sie die Nasen am hinteren Teil der Haube in die entsprechenden Laschen an der DJ Console.
- Drücken Sie gleichmäßig an den Stellen **CLOSE**, bis die Haube sicher einrastet.

**JEUTSCH** 

## **4.2. Der Schultergurt**

Für den Transport der DJ Console wird ein Schultergurt mitgeliefert, den Sie wie folgt an der DJ Console befestigen:

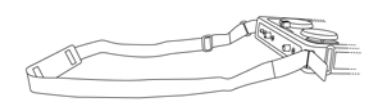

- Führen Sie die Klettbänder durch die beiden Schnallen an der DJ Console.

- Schließen Sie die Klettbänder.

Benutzerhandbuch – 5/14

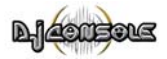

### **4.3. Die Oberseite**

Ihre DJ Console bietet Ihnen eine ganze Reihe von Reglern, mit der Sie die DJ Software steuern können. Es gibt zwei Sets dieser Regler, da die rechte und linke Seite der DJ Console jeweils einem anderen Deck der DJ Software entsprechen. Beschreibungen der Standardfunktionen jedes Reglers finden Sie nachstehend.

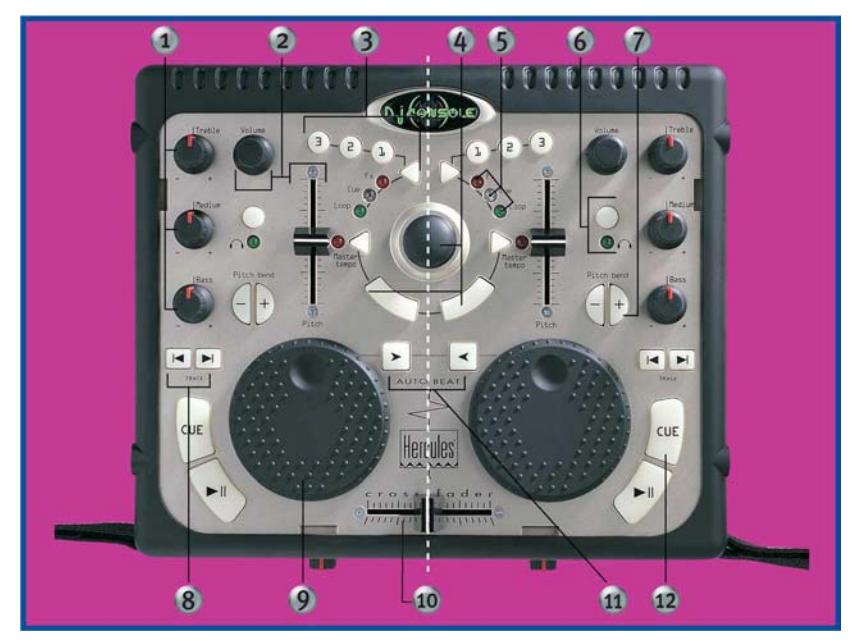

- **1.** Regelung von Bass, Mitten und Höhen
- **2.** Lautstärke anpassen und Geschwindigkeitssteuerung (Pitch/Master-Tempo) in Echtzeit
- **3.** Fügen Sie Effekte hinzu, Cue-Points (Schnittpunkte im Lied) und Schleifen
- **4.** Mausemulation oder spezielle DJ-Effektregler
- **5.** LEDs zeigen leicht sichtbar den aktuellen Betriebszustand an
- **6.** Monitorfunktion für Kopfhörer
- **7.** Geschwindigkeitssteuerung für einen sauberen Mix
- **8.** Vorheriger/nächster Track oder schneller Vor-/Rücklauf
- **9.** Jog-Wheel mit Schallplatte vergleichbar
- **10.** Schneller Crossfader zum Überblenden zwischen zwei Musikquellen
- **11.** Automischfunktion für die gesamte Abspielliste
- **12.** Wiedergabe/Pause eines Liedes oder Markierung einer Position im Lied

Hinweis 1: Bei den vorstehend beschriebenen Funktionen handelt es sich lediglich um die Standardfunktionen der DJ Console, die abhängig von der verwendeten Software variieren können.

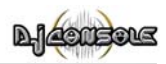

**ITALIANO DEUTSCH ESPAÑOL NEDERLAND ENGLISH FRANÇAIS** 

DEUTSCH

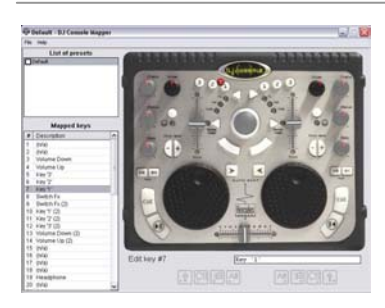

Hinweis 2: Die mitgelieferte Software ist für den Einsatz mit der DJ Console optimiert. Sie können die DJ Console aber mit jeder anderen Anwendung, sogar Spielen, verwenden. Hierzu benötigen Sie lediglich die DJ Console Mapper-Software, mit der Sie den Reglern der DJ Console Tastaturkürzel und Befehle der entsprechenden Software zuweisen können. Mehr zur DJ Console Mapper-Software finden Sie in der Online-Hilfe.

### **4.4. Die Anschlüsse**

Ihre DJ Console bietet Ihnen zahlreichen Anschlüsse auf der Vorder- und Rückseite. Über diese Anschlüsse können Sie viele Zusatzgeräte anschließen (siehe Abbildungen):

#### **Rückseite**

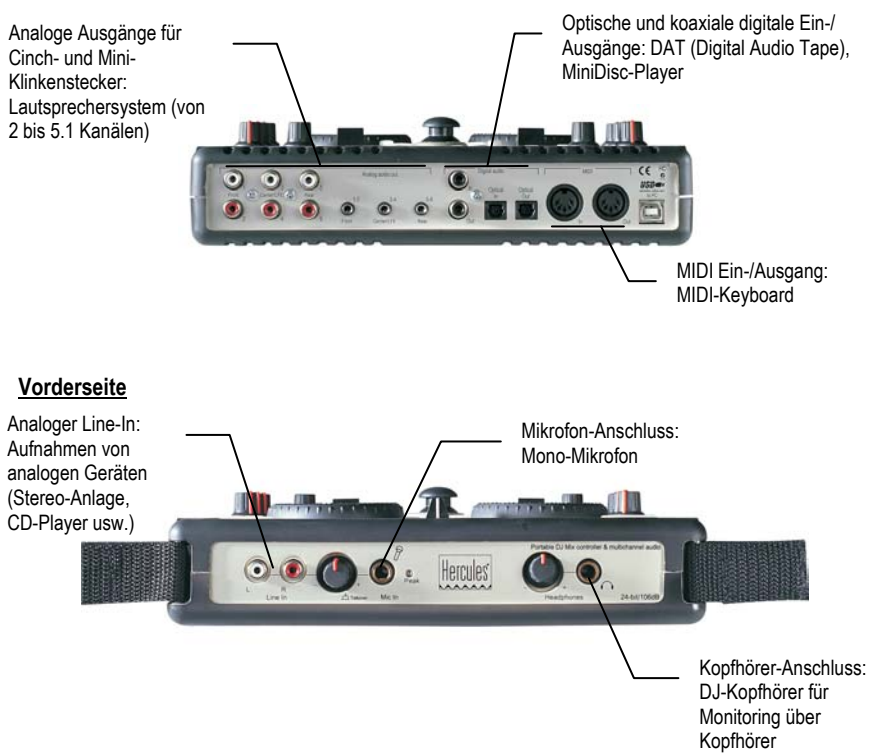

Benutzerhandbuch – 7/14

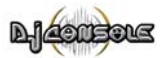

## **5. LAUTSPRECHER ANSCHLIEßEN**

Die DJ Console kann in zwei Modi verwendet werden: 5.1- und DJ-Modus. Im 5.1-Modus arbeitet die DJ Console wie eine 5.1-Kanal-Soundkarte und ist ideal für Spiele, DVDs und CDs. Im DJ-Modus verwandelt sich die DJ Console in ein Mischpult. Weitere Informationen zu den beiden Modi erhalten Sie in der Online-Hilfe.

Für den Anschluss von Lautsprechern stehen zwei Arten von Anschlüssen zur Verfügung: Cinch und Mini-Klinke. Ein Cinch-Anschluss entspricht dabei einem Kanal, ein Mini-Klinken-Anschluss einem Ausgang (der wiederum aus zwei Kanälen besteht). Aus diesem Grund verfügt die DJ Console über 6 Cinch- und 3 Mini-Klinken-Anschlüsse. Wählen Sie die Anschlüsse abhängig von den anzuschließenden Lautsprechern aus (Cinch- und Mini-Klinke-Anschlüsse des gleichen Ausgangs können nicht gleichzeitig verwendet werden).

### **5.1. Lautsprecher im 5.1-Modus anschließen**

- Schalten Sie den PC aus.
- Schließen Sie die Front-Lautsprecher an die Cinch-Anschlüsse **1** und **2** an (Anschluss **1** für den linken, Anschluss **2** für den linken Front-Lautsprecher) oder an die Mini-Klinken-Anschluss **Front 1-2**.
- Schließen Sie den Center-Lautsprecher an den Cinch-Anschluss **3** und den Subwoofer an den Cinch-Anschluss **4** an oder schließen Sie das Paar Center/Subwoofer an den Mini-Klinken-Anschluss **Center/LFE 3-4**.
- Schließen Sie die Rear-Lautsprecher an die Cinch-Anschlüsse **5** und **6** (Anschluss **5** für den linken, Anschluss **6** für den linken Rear-Lautsprecher) oder an die Mini-Klinken-Anschluss **Rear 5-6**.
- Schalten Sie den PC und die Lautsprecher ein.
- Klicken Sie auf das Symbol in der Taskleiste.
- Klicken Sie auf den Schalter **5.1 / DJ / ASIO**, um in den 5.1-Modus zu wechseln (falls er nicht schon aktiviert ist).

*Genießen Sie Surround-Sound!* 

### **5.2. Lautsprecher im DJ-Modus anschließen**

- Schalten Sie den PC aus.
- Schließen Sie die Front-Lautsprecher an die Cinch-Anschlüsse **1** und **2** an (Anschluss **1** für den linken, Anschluss **2** für den linken Front-Lautsprecher) oder an die Mini-Klinken-Anschluss **Front 1-2**.
- Schließen Sie Ihre Kopfhörer über den Kopfhörer-Anschluss an der Vorderseite an.
- Schalten Sie den PC und die Lautsprecher ein.
- Klicken Sie auf das Symbol in der Taskleiste.
- Klicken Sie auf den Schalter **5.1 / DJ / ASIO**, um in den DJ-Modus zu wechseln.

*Jetzt können Sie mischen!* 

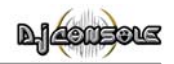

## **6. DJ CONSOLE AUF EINER PARTY VERWENDEN**

### **6.1. Überblick**

Sie werden jetzt alles lernen, was Sie für Ihre Party-Einsätze als DJ benötigen. Fangen wir ganz am Anfang an: Niemals unvorbereitet sein! Ein DJ bereitet alles vor, damit vor Ort alles glatt läuft.

Wie sieht es mit der Musik aus? Überprüfen Sie Ihre Sammlung an Audio-CDs, MP3- und WMA-Dateien und wählen Sie die Stücke aus, die Sie spielen möchten. Um später Tracks richtig abmischen zu können, müssen Sie die Stücke gut kennen.

Wenn die "Software" stimmt, ist die Hardware dran: Haben Sie Ihren PC, DJ Console, Lautsprecher, Kopfhörer und Mikro zur Hand? Prima, dann kann es ja losgehen!

Vielleicht fragen Sie sich, wie das alles überhaupt laufen soll? Die Grundsätze der DJ-Arbeit erfahren Sie hier: ein DJ arbeitet mit zwei Decks oder Turntables. Über das erste Deck wird ein Musikstück abgespielt, über das andere hört der DJ den nächsten Track über Kopfhörer an. Der DJ kann den nächsten Track auch bearbeiten, bevor er laut, d.h. für alle hörbar, wiedergegeben wird (Tempo anpassen usw.). Am Ende eines Tracks, mischt der DJ den nächsten Track ein – er blendet den Anfang des einen Tracks in das Ende des anderen Tracks, um einen optimalen Übergang zu schaffen.

Wenn Sie mit der DJ Console arbeiten, starten Sie die mitgelieferte DJ Software und programmieren die Tracks aus den Stücken auf den einzelnen Decks. In den folgenden Abschnitten erfahren Sie noch mehr über die Arbeit eines DJs.

Hinweis: Die Funktionen der Tasten hängen von der Software ab, die Sie einsetzen. Beispielsweise nutzen einige Anwendungen den **Pitch**-Regler für die Lautstärke. Auch die Art und Weise, wie Loops erstellt werden, ist anwendungsabhängig. In den Online-Handbüchern der mit der DJ Console mitgelieferten Software-Anwendungen finden Sie dazu weitere Informationen.

### **6.2. Vorhören über Kopfhörer**

Mit dem Vorhören über Kopfhörer bereitet der DJ seine Tracks vor: Er hört einen Track an, während ein anderer über die Lautsprecher wiedergegeben wird. Auf diese Weise kann er den folgenden Track vorbereiten – beispielsweise kann er das Tempo anpassen, damit die beiden Tracks harmonisch ineinander übergehen. Oder er fügt Audio-Effekte hinzu, setzt Cue-Points, um an einer bestimmten Stelle im Track zu beginnen, erstellt rhythmische Loops, regelt den Bass oder die mittleren und die hohen Töne.

Mit Ihrer DJ Console können Sie ebenfalls über Kopfhörer vorhören. Im DJ-Modus stehen Ihnen zwei analoge Ausgänge zur Verfügung. Über jeden der Ausgänge kann ein anderes Signal gesendet werden (Ausgang 1-2 sendet über den Lautsprecher-Ausgang, Ausgang 3-4 sendet über den Kopfhörer-Ausgang).

Sie können über die **Headphone**-Taste am oberen Teil der DJ Console wählen, welchen Track oder welche Tracks Sie über die Kopfhörer vorhören möchten. Die LED zeigt an, welcher Track

Benutzerhandbuch – 9/14

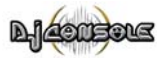

über die Kopfhörer gesendet wird. Wenn beide LEDs leuchten, werden die Tracks A und B zusammen über den Kopfhörer gesendet.

Hinweis: Die Funktionen der Tasten sind abhängig von der verwendeten Software und können variieren.

#### **6.3. Einen Track schneller oder langsamer abspielen**

Sie hören jetzt einen Track über die Kopfhörer. Der Hauptgrund für das Vorhören über Kopfhörer ist, die Tracks im Tempo anzugleichen – so können Sie die beiden Tracks, den laufenden und den folgenden, harmonisch ineinander überblenden. Es gibt zwei Möglichkeiten, das Tempo zu regulieren: Pitch und Master-Tempo.

Bei Plattentellern kann man über den Pitch die Umdrehungszahl des Turntables ändern. Auf diese Weise wird bei der Pitch-Veränderung die Tonalität des ganzen Tracks verändert (beispielsweise klingt ein Track, der deutlich schneller abgespielt wird, höher oder schriller).

Über das Master-Tempo können Sie die Anzahl der Beats per Minute (BPM) eines Tracks verändern, ohne dass sich die Tonalität ändert. Mit den beiden **Pitch**-Reglern der DJ Console können Sie den Pitch eines Tracks einstellen.

Auch die Geschwindigkeit eines Tracks können Sie über die **Pitch**-Regler einstellen – drücken Sie dazu einfach die Taste **Master tempo**. Die rote LED zeigt an, dass der **Pitch**-Regler jetzt das Tempo und nicht den Pitch regelt.

Hinweis: Die Funktionen der Tasten sind abhängig von der verwendeten Software und können variieren.

### **6.4. Loops und Cue-Points erstellen**

Haben Sie die Tracks in ihrer Geschwindigkeit angepasst? Gut – aber vielleicht möchten Sie ja nicht immer am Anfang eines Tracks anfangen, sondern lieber an einem anderen Punkt?

Auch das ist möglich! Dazu müssen Sie Cue-Points festlegen: Ein Cue-Point ist dann der neue "Anfang" Ihres Tracks. Ein Cue-Point ist eine Markierung, die Sie über die Taste (Taste **1**, **2** und **3** bei aufleuchtender **Cue**-LED) direkt erreichen können. Sie müssen über die **CUE**-Taste zuerst die Cue-Points zuweisen, über die Sie so beispielsweise einen bestimmten Rhythmus-Teil des Tracks als Startpunkt festlegen.

Nach dem gleichen Prinzip können Sie auch Loops erstellen – Loops sind bestimmte Teile eines Tracks, die beliebig oft wiederholt werden. Vergewissern Sie sich, dass die **Loop**-LED aufleuchtet.

Hinweis: Die Funktionen der Tasten sind abhängig von der verwendeten Software und können variieren.

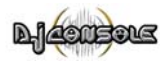

### **6.5. Wechseln von einem Track zum nächsten**

Die Kunst des Mischens besteht darin, den nächsten Track vorzubereiten, während ein Track bereits läuft. Sobald der laufende Track endet, wechselt der DJ stufenweise mit dem Crossfader zum nächsten Track. Der Crossfader regelt dabei die Lautstärke der beiden Decks. Auf diese Weise können Sie unschöne Pausen zwischen zwei Tracks verhindern.

Beispiel: Ein Track wird auf dem linken Deck wiedergegeben, der Crossfader steht in ganz linker Position. Um zum nächsten Track zu wechseln, bewegt der DJ den Crossfader zu Beginn der Wiedergabe des Tracks auf der rechten Seite des Decks stufenweise nach rechts.

Es gibt viele Möglichkeiten, wie Sie von einem Track zum nächsten wechseln können. Sie können den Crossfader langsam oder vor und zurück bewegen – hier sind Ihrer Fantasie keine Grenzen gesetzt!

Der Übergang der beiden Tracks sollte dank der vorhergehenden Pitch-Angleichung perfekt sein. Wenn Ihnen trotzdem eine kleine Unstimmigkeit auffallen sollte, nutzen Sie die beiden Tasten **Pitch bend - / +**. Diese Tasten funktionieren ähnlich, wie wenn der DJ einer Schallplatte auf dem Turntable einen kleinen "Schubs" gibt oder sie mit der Hand etwas ausbremst. Die Pitch-Erhöhung steigert sich, je länger die Taste **Pitch bend** gedrückt wird.

### **6.6. Ran ans Mikrofon**

Kleine Ankündigung gefällig? Oder wird der nächste Track einem Geburtstagskind oder einer großen Liebe gewidmet? Während ein Track läuft, können Sie mit Ihrem Publikum reden! Mit der Übersprech-Funktion werden Sie gehört, da die Lautstärke des Tracks automatisch reduziert wird.

- Vergewissern Sie sich, dass sich der Schalter **5.1 / DJ / ASIO** in der Position **DJ** befindet.
- Aktivieren Sie die Option **Talkover-Absenkung**.
- Wählen Sie mit dem Regler ein Attenuation-Level (**-3**, **-6** oder **-9 dB**).
- Drücken Sie den Mikrofon-Button.

Die Lautstärke der Musik über die Lautsprecher wird reduziert und die LED <sup>PON AIR</sup> leuchtet rot auf. Sie *können jetzt über das Mikrofon sprechen.* 

- Wenn alles gesagt ist, drücken Sie noch einmal den Mikrofon-Button

#### **Wenn die Peak-LED aufleuchtet, während Sie sprechen:**

Diese LED zeigt an, dass das empfangene Signal zu hoch ist: Das Signal vom Mikrofon kommt ab einem bestimmten Pegel in die Sättigung und dann übersteuert es, was mit Verzerrungen verbunden ist.

- Regeln Sie die Lautstärke über den Mikrofon-Knopf.

Benutzerhandbuch – 11/14

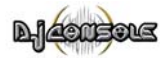

### **6.7. Scratching**

Mit der DJ Console können Sie Ihre MP3s und CDs wie Schallplatten scratchen. Dazu dienen die Drehregler der DJ Console, mit dem **Volume**-Regler können Sie den Sound verstärken oder abschwächen. Es gibt viele Scratch-Effekte, die bekanntesten werden nachstehend erläutert:

#### **Baby-Scratch**

Bei diesem Scratch können Sie den Lautstärke-Regler getrost vergessen. Der Baby-Scratch besteht aus einem Vorwärts-Scratch, dicht gefolgt von einem Rückwärts-Scratch.

#### **Tear-Scratch**

Für den Tear-Scratch brauchen Sie den Lautstärke-Regler ebenfalls nicht. Ähnlich dem Baby-Scratch führen Sie erst einen Vorwärts- und dann einen Rückwärts-Scratch aus. Der Rückwärts-Scratch wird jedoch mit zwei Geschwindigkeiten durchgeführt: erst schnell, dann langsam. Die Einzelschritte sind also: Vorwärts-Scratch, schneller Rückwärts-Scratch, langsamer Rückwärts-Scratch.

#### **Vorwärts-Scratch**

Bei einem Vorwärts-Scratch müssen Sie die Lautstärke auf das Minimum reduzieren, bevor Sie mit einem Rückwärts-Scratch wieder zur Ursprungsposition zurückkehren und dort die Lautstärke wieder erhöhen. Nur der Vorwärts-Scratch ist dann hörbar.

#### **Rückwärts-Scratch**

Das Gegenteil von einem Vorwärts-Scratch: Führen Sie einen Rückwärts-Scratch durch und reduzieren Sie dann die Lautstärke auf ein Minimum, bevor Sie mit einem Vorwärts-Scratch wieder an die Ursprungsposition zurückkehren. Dort dürfen Sie auch die Lautstärke wieder aufdrehen.

#### **Pass-Pass**

Beim Pass-Pass handelt es sich eigentlich nicht um eine Scratch-Technik, da hier außer Scratchen noch andere Möglichkeiten genutzt werden. Für einen Pass-Pass müssen Sie den gleichen Track gleichzeitig auf beiden Turntables abspielen. Jetzt hängt es von Ihnen ab, was Sie aus den Tracks machen: Erstellen Sie neue rhythmische Kombinationen, indem Sie die beiden Tracks unterschiedlich verändern (Pitch, Lautstärke usw.). Für diese Technik müssen Sie den Crossfader perfekt beherrschen, den Track auswendig kennen und außerdem ein gutes Rhythmusgefühl mitbringen!

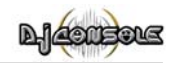

# **7. TECHNISCHER SUPPORT**

Gehen Sie zu unserer Website (www.hercules.com) in den **Support/Treiber**-Bereich. Dort haben Sie auf verschiedene Supportelemente Zugriff (Fragen und Antworten (FAQ), die neusten Treiber und Software) die helfen können, Ihr Problem zu lösen.

Falls das Problem weiterhin besteht, können Sie uns per E-Mail über die Website kontaktieren. Bitte halten Sie die Produktbezeichnung der Komponente welche Probleme bereitet parat und stellen Sie sicher, dass Sie Informationen zu Ihrem System geben können (Betriebssystem, Prozessor, Mainboard, Karten...). Es steht auch ein telefonischer Hotline-Service unter der Nummer 0 190/66 27 89 (0,433 €/Minute) zur Verfügung.

### **7.1. Garantie-Informationen**

Guillemot Corporation S.A. ("Guillemot") bietet dem Kunden weltweit eine 2-jährige Garantie auf Materialschäden und Herstellungsmängel ab dem Kaufdatum. Sollte das Produkt dennoch während dieser 2 Jahre Schäden oder Mängel aufweisen, kontaktieren Sie unverzüglich den Hercules-Support, der Ihnen mitteilt, wie weiter zu verfahren ist. Kann eine Diagnose erstellt werden, fordert Sie der Hercules-Support auf, das Produkt zurückzusenden und gibt Ihnen hierfür eine Retourennummer. Diese müssen Sie unbedingt außen auf dem Päckchen vermerken, welches Sie ausreichend frankieren müssen. Päckchen ohne Retourennummer werden nicht angenommen und wieder an den Absender zurückgesandt.

Im Rahmen dieser Garantie bietet Guillemot einzig die Reparatur oder das Ersetzen durch ein neues Produkt, falls das Produkt als defekt durch den Hercules-Support erkannt wurde. Überall wo es geltendes Recht zulässt, wird die volle Haftung von Guillemot und seinen Niederlassungen (einschließlich für indirekte Beschädigungen), begrenzt auf die Reparatur oder den Ersatz des Produktes, übernommen. Die Rechte des Käufers entsprechend geltendem Recht im jeweiligen Land werden nicht durch diese Garantie beeinflusst.

Diese Garantie tritt nicht ein bei: (1) falls am Produkt etwas verändert wurde oder es geöffnet wurde, ein Schaden durch unangebrachte Nutzung, Fahrlässigkeit, einen Unfall, Verschleiß oder irgendeinen anderen Grund verursacht wurde, der nicht im Zusammenhang mit einem Materialdefekt oder Herstellungsmangel aufgetreten ist; (2) falls das Produkt nicht komplett in der Originalverpackung zurückgesandt wurde (einschl. Handbuch, CD, Kabel usw.), eine gut leserliche Kopie des Einkaufbeleges fehlt; (3) Die Software, die nicht von Guillemot herausgegeben wurde, unterliegt der speziellen Garantie des Herausgebers.

## **7.2. Sparen Sie Zeit, indem Sie Ihr Produkt online registrieren lassen!**

Gehen Sie zu unserer Website (www.hercules.com), klicken Sie auf **Support/Treiber** und dann links auf die Schaltfläche **Registrierung**. Eine Registrierung vereinfacht die Kontaktaufnahme mit unserem Support.

Benutzerhandbuch – 13/14

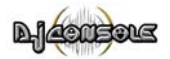

#### *Warenzeichen*

Hercules® ist ein eingetragenes Warenzeichen der Guillemot Corporation S.A. Intel® und Pentium® sind eingetragene Warenzeichen der Intel Corporation. Microsoft® Windows® 98, Millennium, 2000 und XP sind eingetragene Warenzeichen oder Warenzeichen der Microsoft Corporation in den Vereinigten Staaten von Amerika und/oder anderen Ländern. Alle anderen Warenzeichen und Markennamen werden hiermit anerkannt und sind Eigentum ihrer jeweiligen Eigentümer. Fotos und Abbildungen nicht bindend. Inhalt, Design und Eigenschaften des Produkts können ohne Bekanntmachung geändert werden und variieren von Land zu Land.

#### *EU-Konformitätserklärung*

Dieses Produkt entspricht der Richtlinie 89/336/EWG des Rates vom 3. Mai 1989 zur Angleichung der Rechtsvorschriften der Mitgliedstaaten über die elektromagnetische Verträglichkeit, wie es von der Richtlinie 93/68/EWG verändert wurde. In einer häuslichen Umgebung kann dieses Gerät Radiostörungen hervorrufen, die der Benutzer durch entsprechende Schritte jedoch vermeiden kann.

#### *Copyright*

**© Guillemot Corporation S.A. 2003. Alle Rechte vorbehalten.** 

Dieses Dokument darf ohne die vorherige schriftliche Zusage der Guillemot Corporation S.A. weder vollständig noch teilweise vervielfältigt sowie zusammengefasst, übertragen, verändert, auf ein Speichermedium gebannt, in eine andere Sprache, Computersprache, etc. übersetzt oder in jeglicher Form und mit jeglichen Mitteln elektronisch, mechanisch, magnetisch, manuell, als Fotokopie, Aufnahme etc übernommen werden.

#### *Ausschlusserklärung*

Guillemot Corporation S.A. behält sich das Recht vor, Angaben in diesem Handbuch jederzeit ohne vorherige Ankündigung zu ändern. Die Informationen in diesem Dokument werden als korrekt und zuverlässig angesehen. Dennoch übernimmt Guillemot Corporation S.A. weder für die Benutzung noch für die Verletzung von Patenten oder Rechte Dritter, die durch die Nutzung resultieren, die Verantwortung. Dieses Produkt kann auch in einer Light- oder OEM-Version für PC-Integratoren vorliegen. Einige Funktionen, die in diesem Handbuch beschrieben werden, können auf einige Versionen des Produktes nicht zutreffen. Meist finden Sie auf der Installations-CD eine **README.TXT**-Datei dazu, welche die Unterschiede zwischen dem vorliegenden Produkt und der Beschreibung im Handbuch aufzeigt.

#### *Endverbraucher-Software-Lizenzvereinbarung*

WICHTIG: Lesen Sie die Vereinbarung bitte sorgfältig, ehe Sie die Software öffnen und installieren. Durch Öffnen der Software-Verpackung erklären Sie sich mit den Bedingungen dieser Vereinbarung einverstanden. Die Software in dieser Verpackung ist lizenziert, wird nicht verkauft, und ist ausschließlich zu den Bedingungen der vorliegenden Lizenzvereinbarung erhältlich. Sollten Sie mit den nachfolgenden Bedingungen nicht<br>einverstanden sein, müssen Sie die Software mit dem kompletten Inhalt der Verpac erworben haben

Das Copyright für die Guillemot Corporation S.A.-Software (im Folgenden als "Software" bezeichnet) liegt bei der Guillemot Corporation S.A. Alle Rechte vorbehalten. Die Bezeichnung "Software" bezieht sich auf jedwede Dokumentation und Zubehör, einschließlich Treibern, ausführbaren Programmen, Bibliotheken und Datendateien. Die Lizenz zur Benutzung der Software wird ausschließlich dem Käufer erteilt. Der Lizenzinhaber erklärt sich außerdem mit den Bedingungen der vorliegenden Vereinbarung einverstanden, sofern sie das Copyright und alle anderen<br>Eigentumsrechte Dritter ander Software, Dokumentation und Zubehör inder Softwareverpackung be

Die Guillemot Corporation S.A. behält sich das Recht vor, diese Lizenz zu entziehen, wenn irgendeiner der in der vorliegenden<br>Vereinbarung dargelegten Bedingungen nicht entsprochen wird. Bei Lizenzentzug müssen alle Kopien *Guillemot Corporation S.A. zurückgegeben werden; der Käufer ist haftbar für jedweden Folgeschaden.* 

Lizenz:

- 1. Die Lizenz wird nur dem Käufer selbst gewährt. Guillemot Corporation S.A. hält alle Titel und das Eigentum an der Software und behält sich alle Rechte vor. Dem Lizenzinhaber ist nicht gestattet, irgendeines der hiermit gewährten Rechte zu verlassen oder hierfür Unterlizenzen zu gewähren. Die Weitergabe der Lizenz ist gestattet, vorausgesetzt, der Weitergebende behält keinen Teil bzw. keine Kopie der Software zurück,
- und der Empfänger akzeptiert die Bedingungen der vorliegenden Vereinbarung. 2. Der Lizenzinhaber darf die Software stets nur an einem einzigen Computer nutzen. Der maschinell lesbare Teil der Software darf auf einen anderen Computer übertragen werden, vorausgesetzt, er wurde zuvor vom ersten Computer gelöscht, und wenn ausgeschlossen werden kann,<br>dass die Software an mehr als einem Computer genutzt werden kann.
- 3. Der Lizenzinhaber erkennt den Copyright-Schutz der Guillemot Corporation S.A. an. Der Copyright-Vermerk darf weder von der Software entfernt werden, noch von einer Kopie davon, noch von irgendeiner Dokumentation, schriftlich oder elektronisch, die mit der Software geliefert wurde.
- 4. Der Lizenzinhaber hat das Recht, eine Sicherheitskopie des maschinell lesbaren Teils der Software herzustellen, unter der Bedingung, dass alle Copyright- und Eigentumsvermerke ebenfalls kopiert werden.
- 5. Mit Ausnahme der Fälle, in denen es die vorliegende Vereinbarung ausdrücklich erlaubt, ist weder dem Lizenzinhaber Folgendes erlaubt, noch<br>darf Dritten Folgendes erlaubt werden: Die Software Dritten auszuhändigen oder z Netzwerk, Mehrfach-CPU, Mehrbenutzer oder Time-Sharing-Arrangements zu ermöglichen, wenn die Benutzer nicht jeweils Lizenzinhaber sind; Die Software in irgendeiner Form zu verändern oder zu kopieren; Irgendeinen Versuch zu unternehmen, die Software in irgendeiner Form auseinander zunehmen, zu dekompilieren oder zu verändern, oder irgendetwas zu unternehmen mit dem Ziel, grundlegende Informationen zu erhalten, die bei normaler Nutzung der Software nicht sichtbar werden; Kopien oder Übersetzungen des Benutzerhandbuchs anzufertigen.